# Configureer de Direct Attached Storage in het domein van de intersight beheerde modus.

## Inhoud

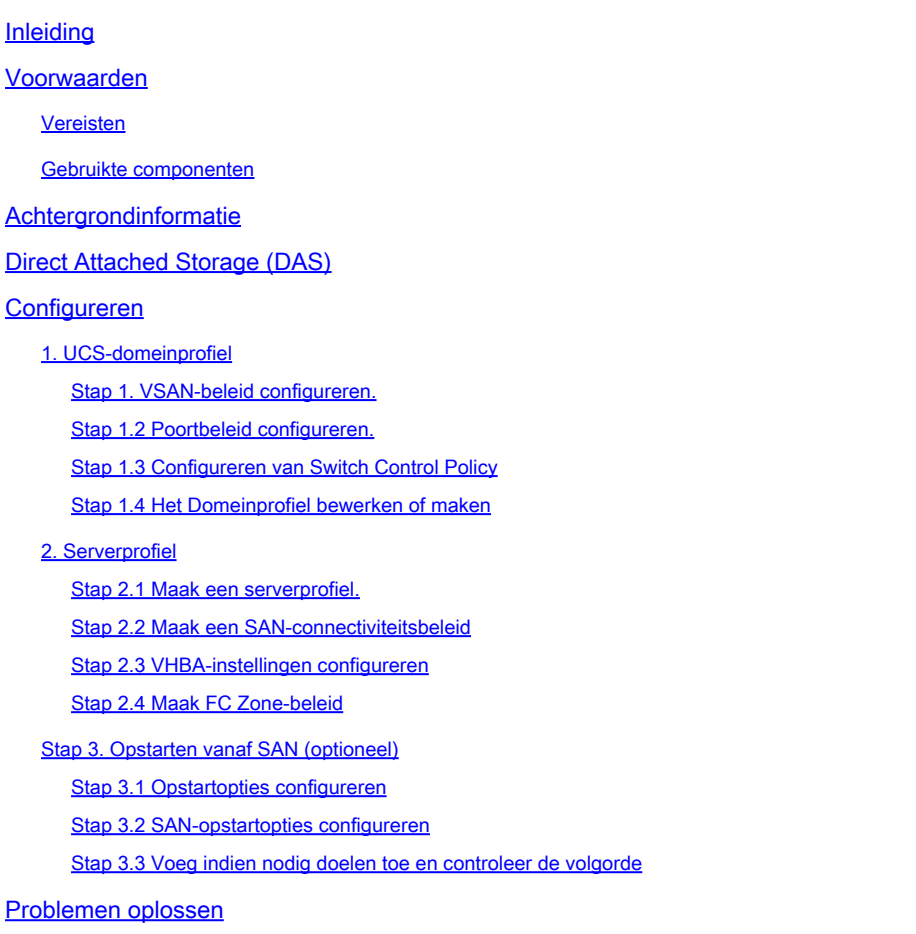

# Inleiding

Dit document beschrijft de configuratie van Direct Attached Storage (DAS) voor Intersight Managed Mode (IMM)-domeinen.

### Voorwaarden

#### Vereisten

Cisco raadt kennis van de volgende onderwerpen aan:

- UCS- en IMM-kennis
- Storage Area Networks (SAN's)
- Fibre Channel-concepten

#### Gebruikte componenten

De informatie in dit document is gebaseerd op de volgende software- en hardware-versies:

- UCS-FI-6454, firmware 4.2(1l)
- UCS X-210C-M6, firmware 4.2(1l)

Opmerking: de minimaal ondersteunde firmware-versie voor Intersight Managed Mode is 4.1(3).

De informatie in dit document is gebaseerd op de apparaten in een specifieke laboratoriumomgeving. Alle apparaten die in dit document worden beschreven, hadden een opgeschoonde (standaard)configuratie. Als uw netwerk live is, moet u zorgen dat u de potentiële impact van elke opdracht begrijpt.

### Achtergrondinformatie

Zorg ervoor dat u aan deze vereisten voldoet voordat u deze configuratie probeert:

- ID voor Virtual Storage Area Network (VSAN)
- Fibre Channel over Ethernet (FCOE) VLAN-id
- World Wide Port Name (WWPN) van initiators en targets
- ID logische eenheid (LUN)

Configuratie van server- en domeinprofielen, vereist beleid en pools zijn:

- VSAN-beleid
- Poortbeleid
- Opstartorderbeleid
- SAN-connectiviteitsbeleid
- WPN Pool
- Beleid voor Fibre Channel Zone

### Direct Attached Storage (DAS)

IMM-beheerde servers hebben de mogelijkheid om een Zone database net als UCSM te bouwen. Bij DAS is er geen behoefte aan een Fibre Switch om de zonering te duwen. Dit voorbeeld gebruikt deze topologie:

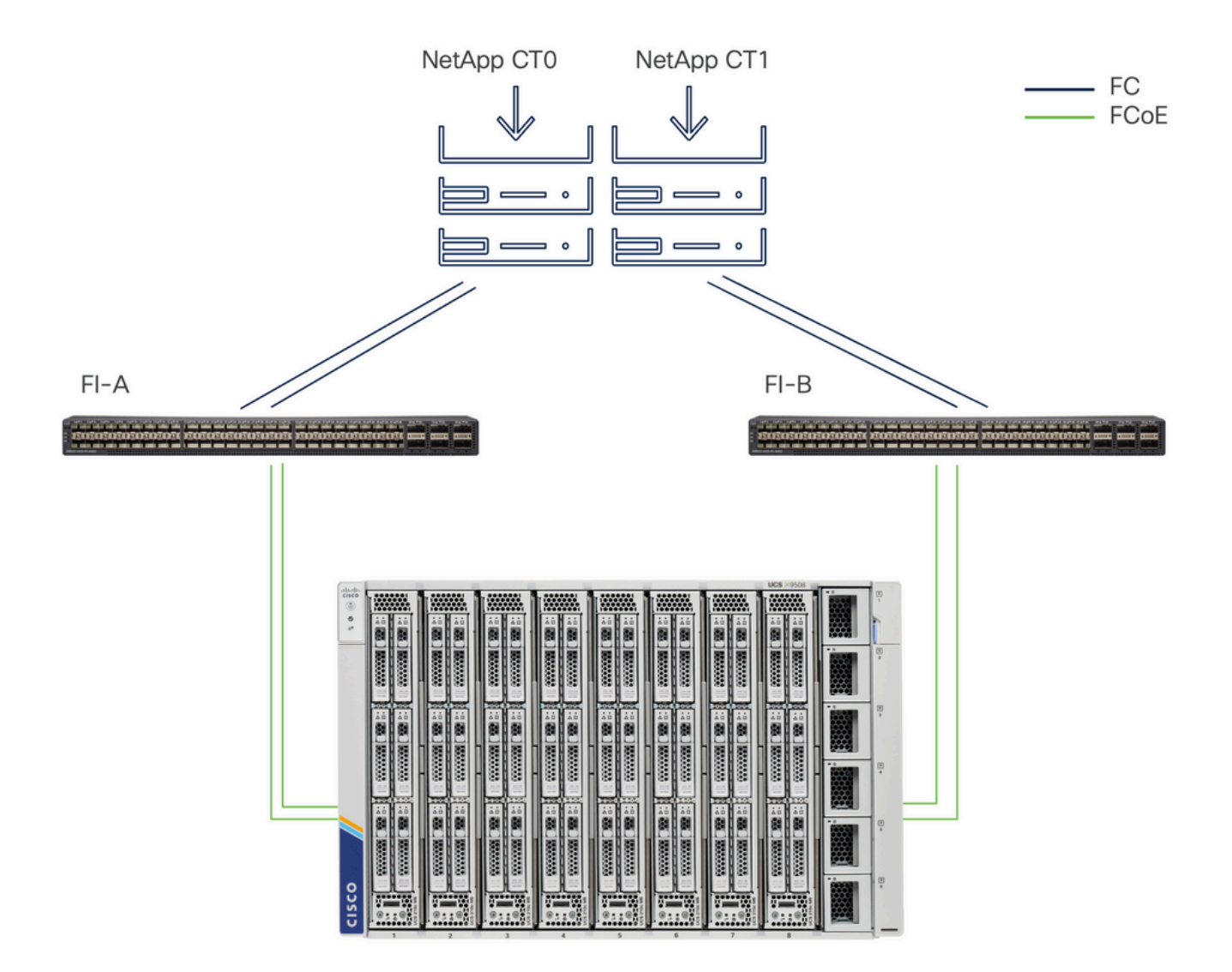

Topologie

# Configureren

1. UCS-domeinprofiel

Stap 1. VSAN-beleid configureren.

• Ga naar Beleid > Beleid maken en selecteer VSAN.

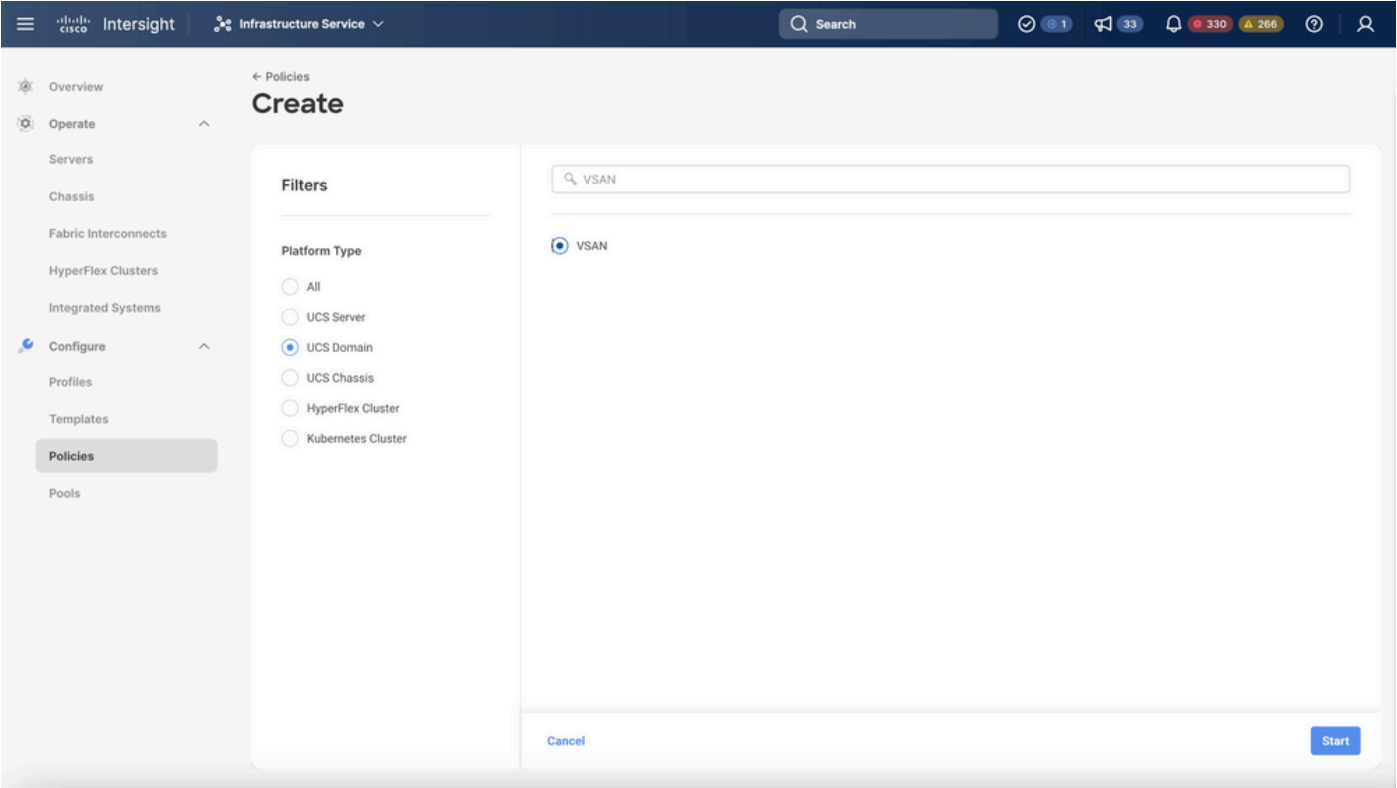

Selecteer UCS Domain Profile en vervolgens VSAN

- Geef het beleid een naam en voeg de vereiste VSAN('s) toe. In dit voorbeeld worden VSAN-A 100 en FCOE VLAN 1000 gebruikt.
- Selecteer Opslag voor VSAN-bereik.

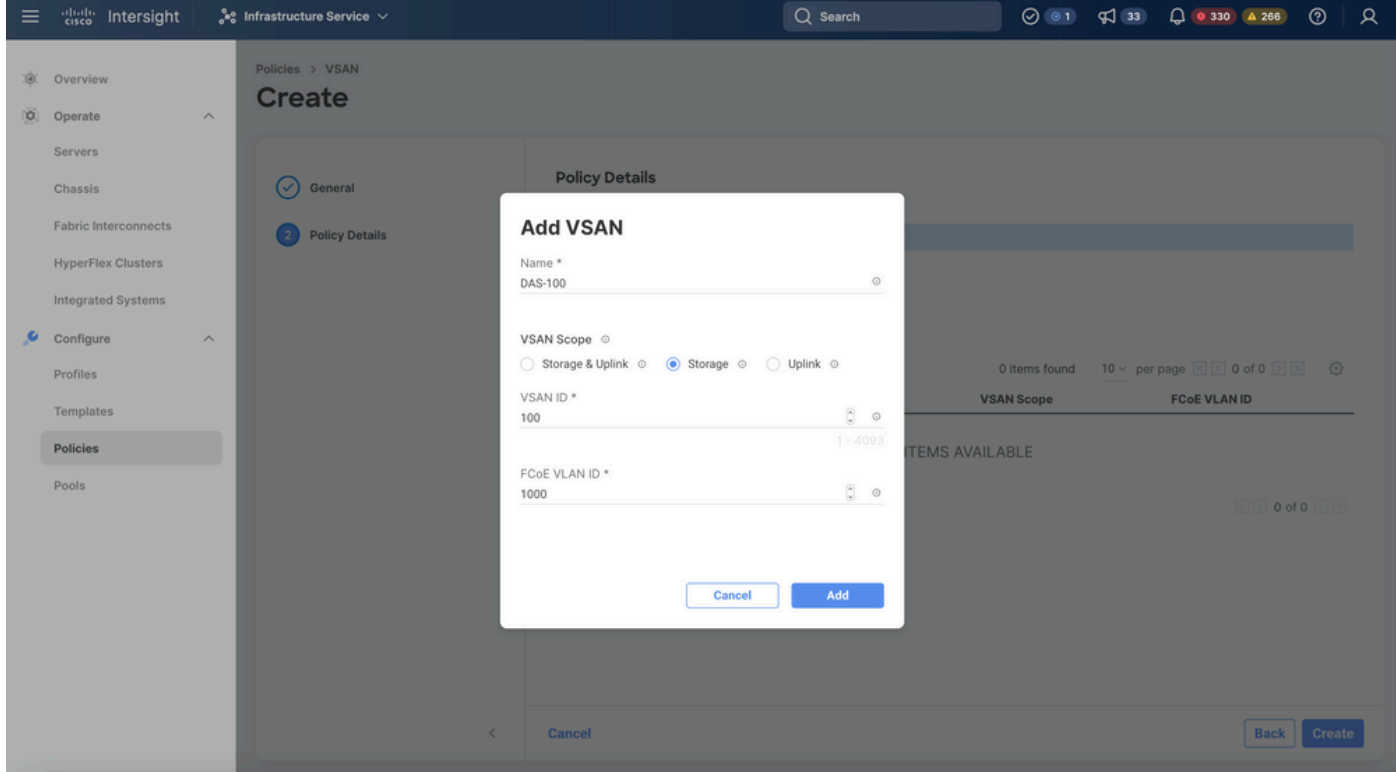

Opslag VSAN is vereist voor DAS-configuratie.

Stap 1.2 Poortbeleid configureren.

• Navigeer naar Beleid > Beleid maken en selecteer Port.

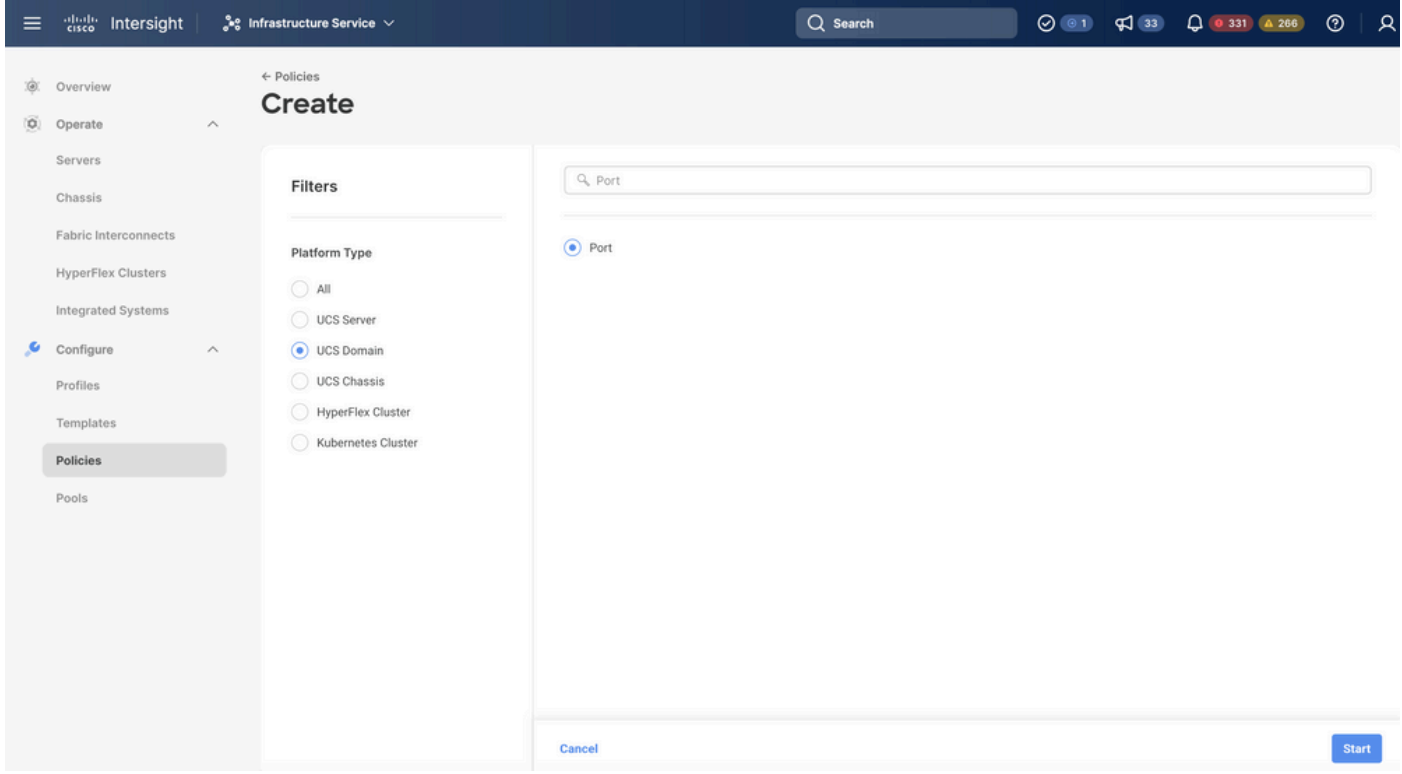

Poortbeleid maken

• Voer een naam in en selecteer het Switch-model in de lijst. Configureer vervolgens Unified

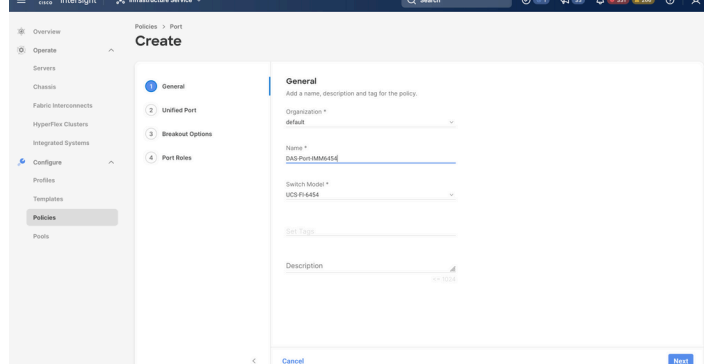

poorten of Breakout-poorten (indien nodig).

Naam poortbeleid

• Selecteer in het gedeelte Port Roles de poorten die nodig zijn voor FC Storage en klik op Configure.

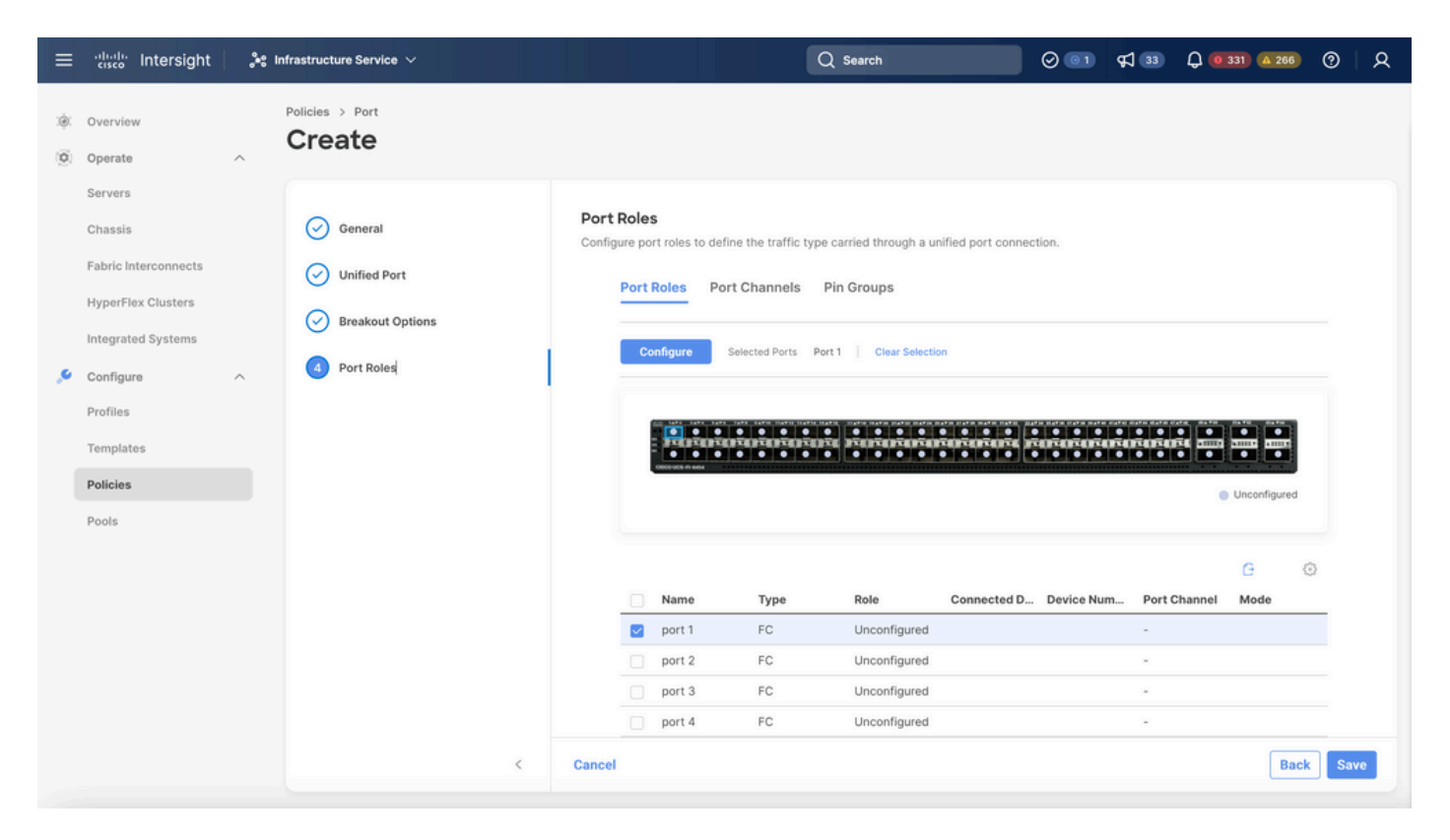

Poortrol

 $\mathcal P$  Tip: indien nodig kunt u extra interfaces configureren als poorten voor servers of poorten voor Ethernet-uplink in deze stap.

• Selecteer de rol als FC Storage, beheersnelheid en gewenste VSAN.

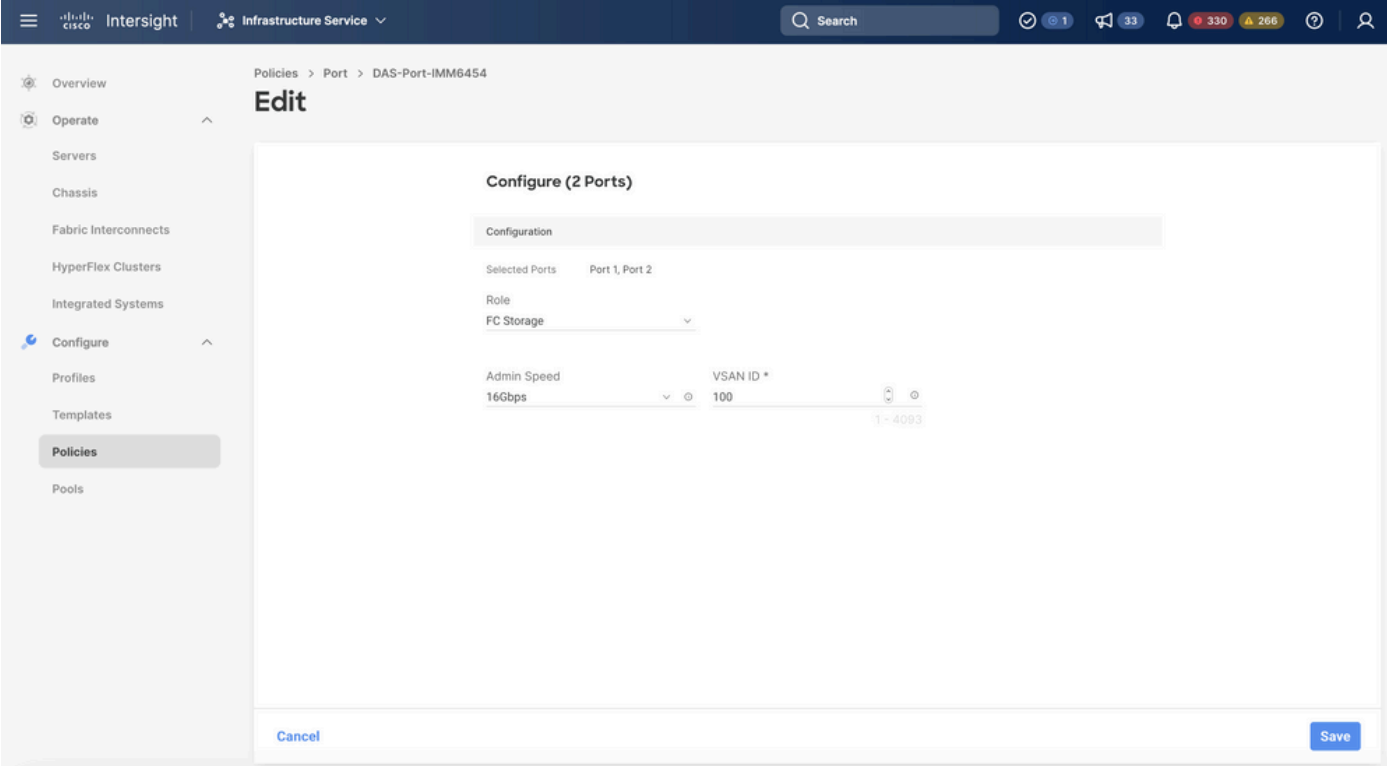

#### Stap 1.3 Configureren van Switch Control Policy

In een UCS Domain kan de FC-switchingmodus End Host of Switch zijn. In de switch-modus kan de fabric interconnect rechtstreeks worden aangesloten op een opslagapparaat. De Fibre Channel-opslagmodus is handig voor modellen zonder SAN (bijvoorbeeld één Cisco UCSsysteem dat rechtstreeks is aangesloten op het switch). Het Switch Control Policy configureert de FC-switchingmodus voor een IMM-domein.

• Navigeer naar Beleid > Beleid maken en selecteer Switch Control.

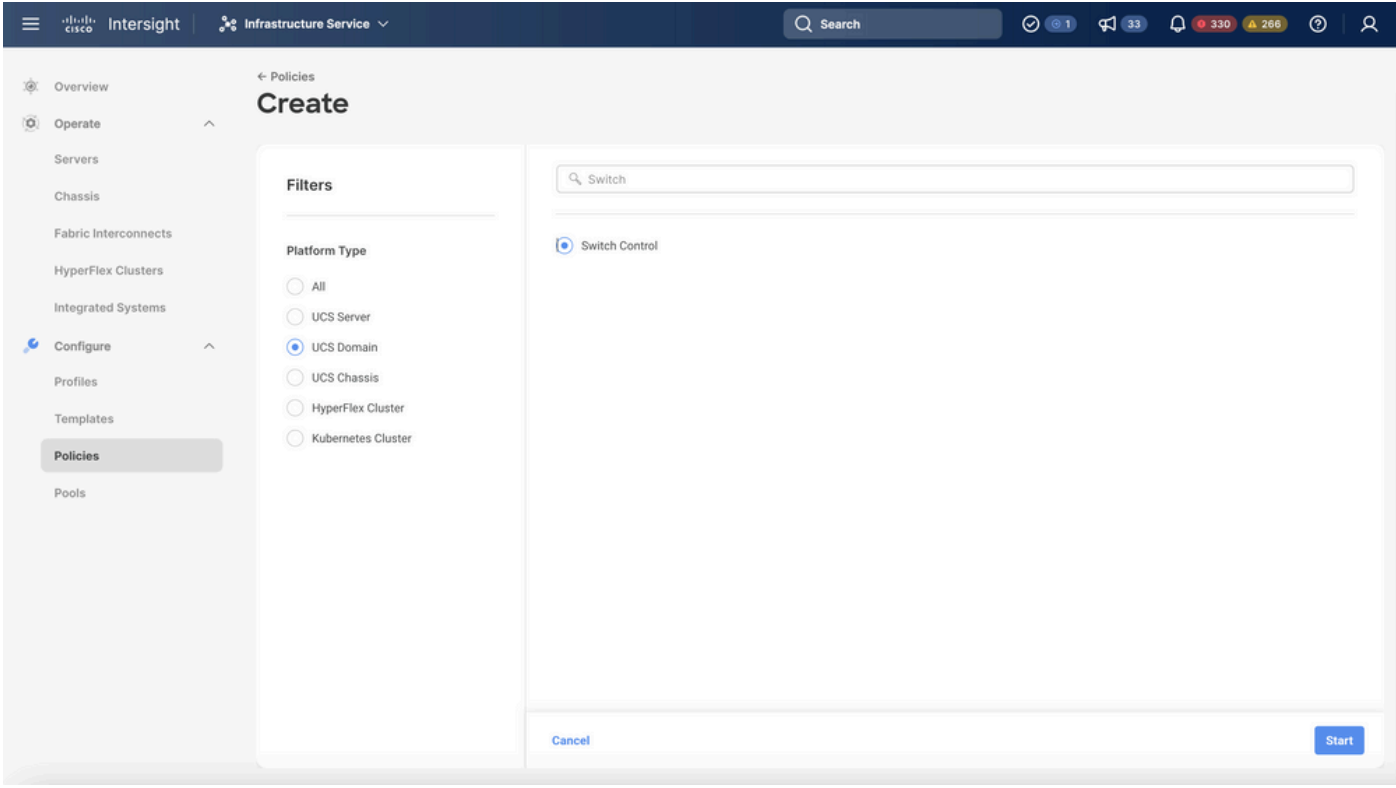

Switch Control Policy

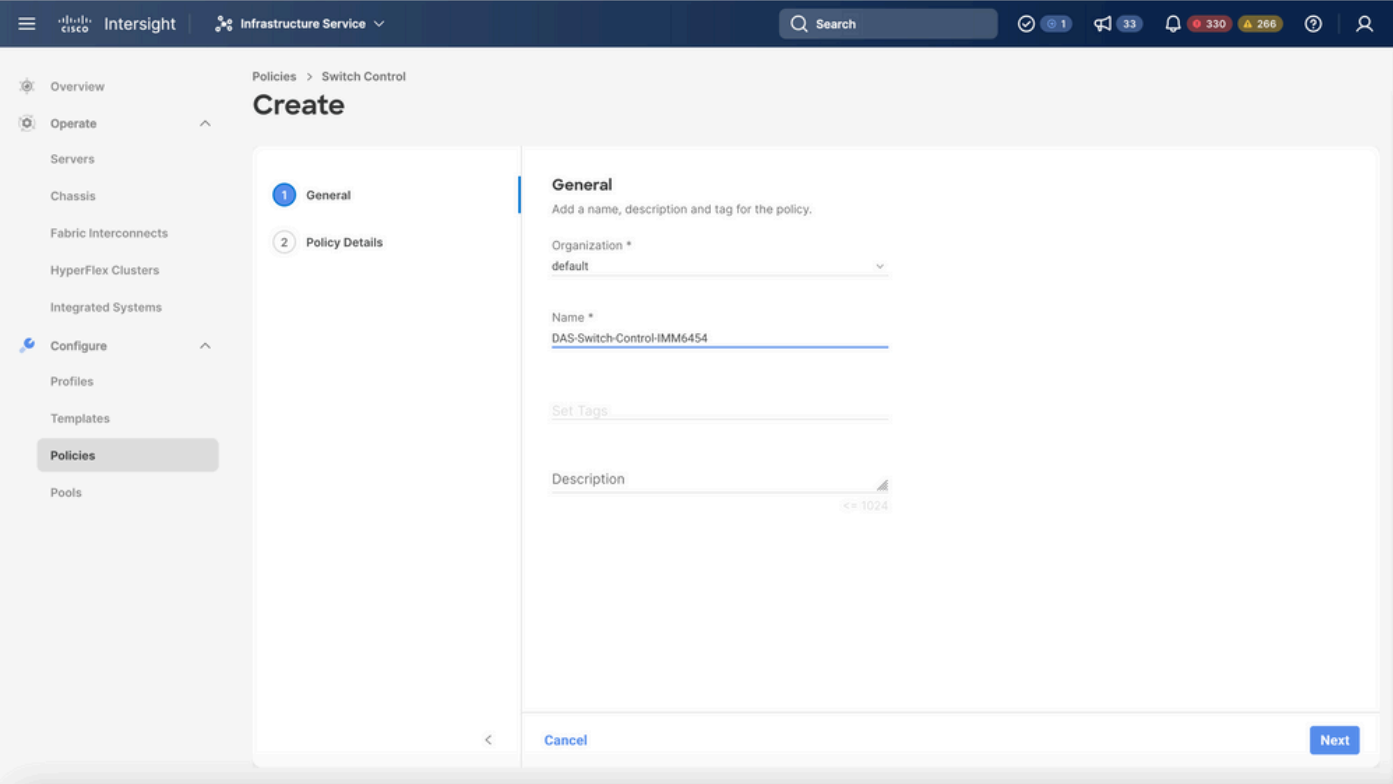

Switch Control Policy Name

• Selecteer FC Switch Mode en klik op Create.

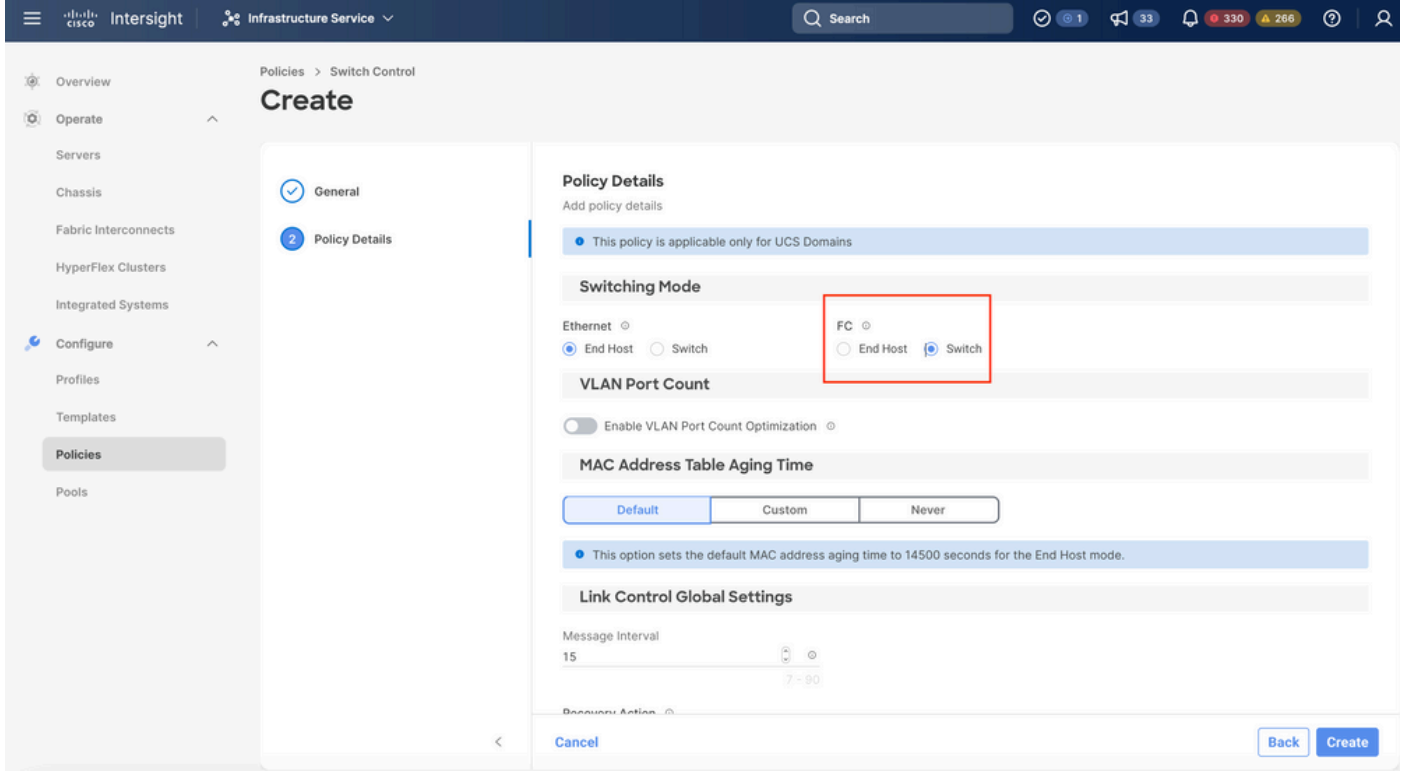

FC-Switch

Stap 1.4 Het Domeinprofiel bewerken of maken

• U kunt het beleid nu toevoegen aan het Domeinprofiel. Ga naar het tabblad Profielen > UCS

Domain Profiles > Domeinprofiel bewerken (als er al een profiel bestaat) of Domeinprofiel maken en voeg het vereiste beleid toe aan uw Domeinprofiel.

2. Serverprofiel

Stap 2.1 Maak een serverprofiel.

- Navigeer naar het tabblad Beleid > UCS-serverprofiel maken.
- Voer een naam in en selecteer het doelplatform.

Stap 2.2 Maak een SAN-connectiviteitsbeleid

- Hang een bestaand San Connectiviteitsbeleid aan het profiel of maak een nieuw aan
- Voer een naam in voor het beleid.
- Selecteer de WWN-pool en voeg de vereiste VHBA's toe.

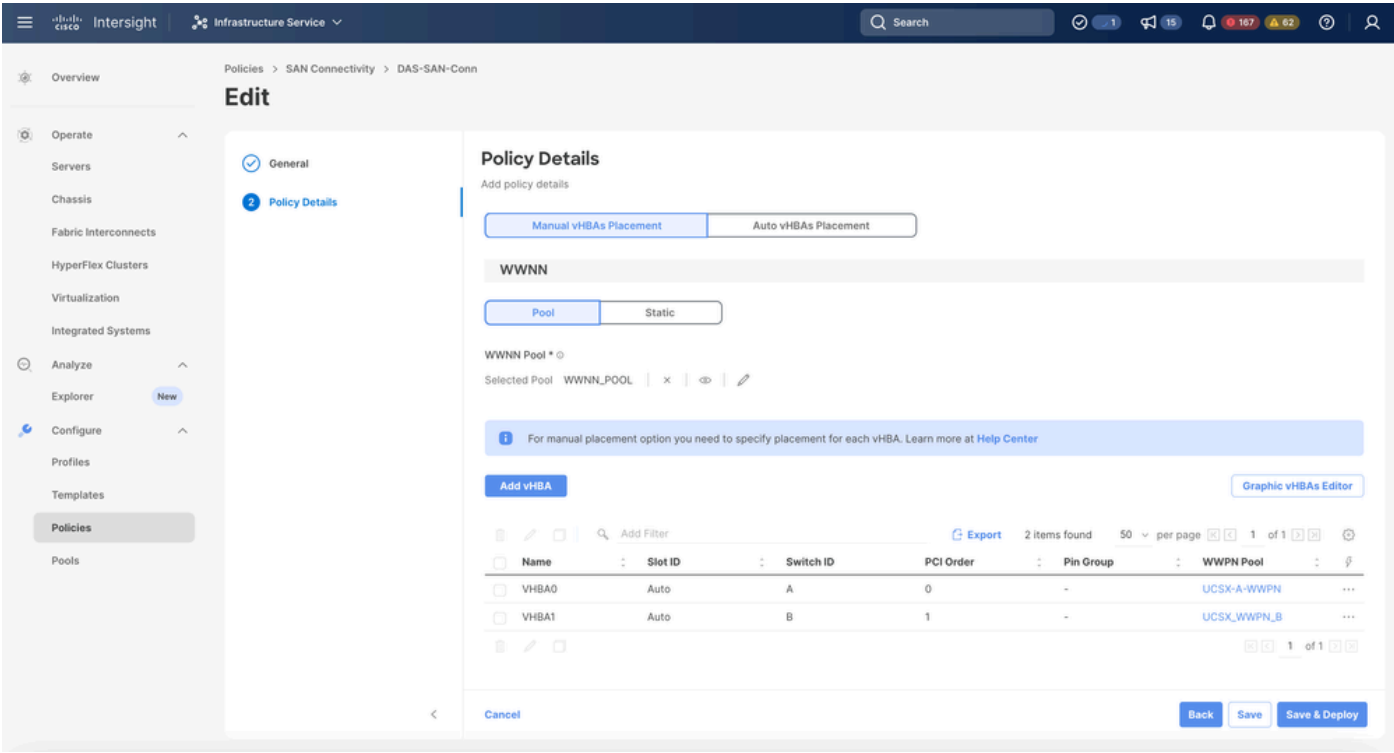

SAN-connectiviteitsbeleid

Stap 2.3 VHBA-instellingen configureren

• Bewerk de VHBA met de vereiste configuratie, zoals Naam, WPN en ander adapterbeleid.

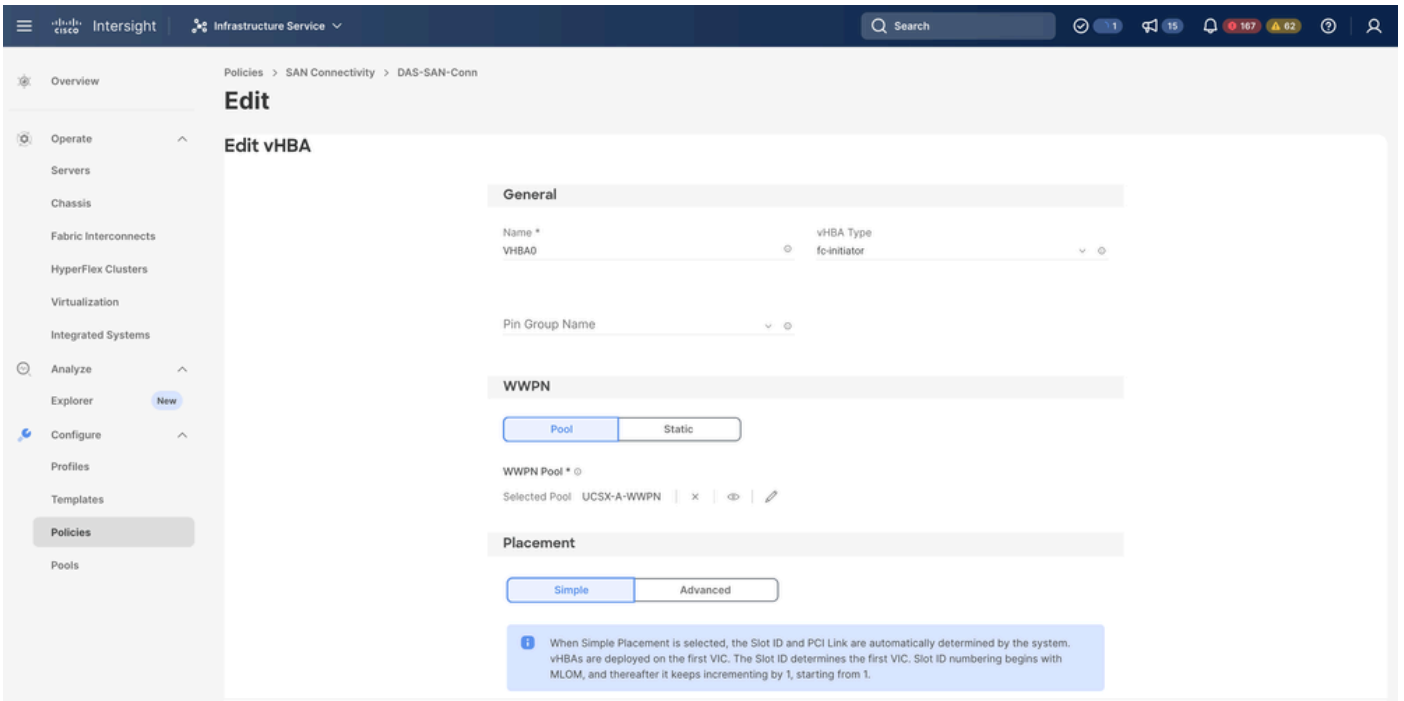

VHBA-instellingen

Ga verder met de beleidsselectie voor VHBA, klik vervolgens in FC Zone selecteer • Beleid(en), Maak een nieuw of selecteer bestaand FC Zone beleid uit de lijst

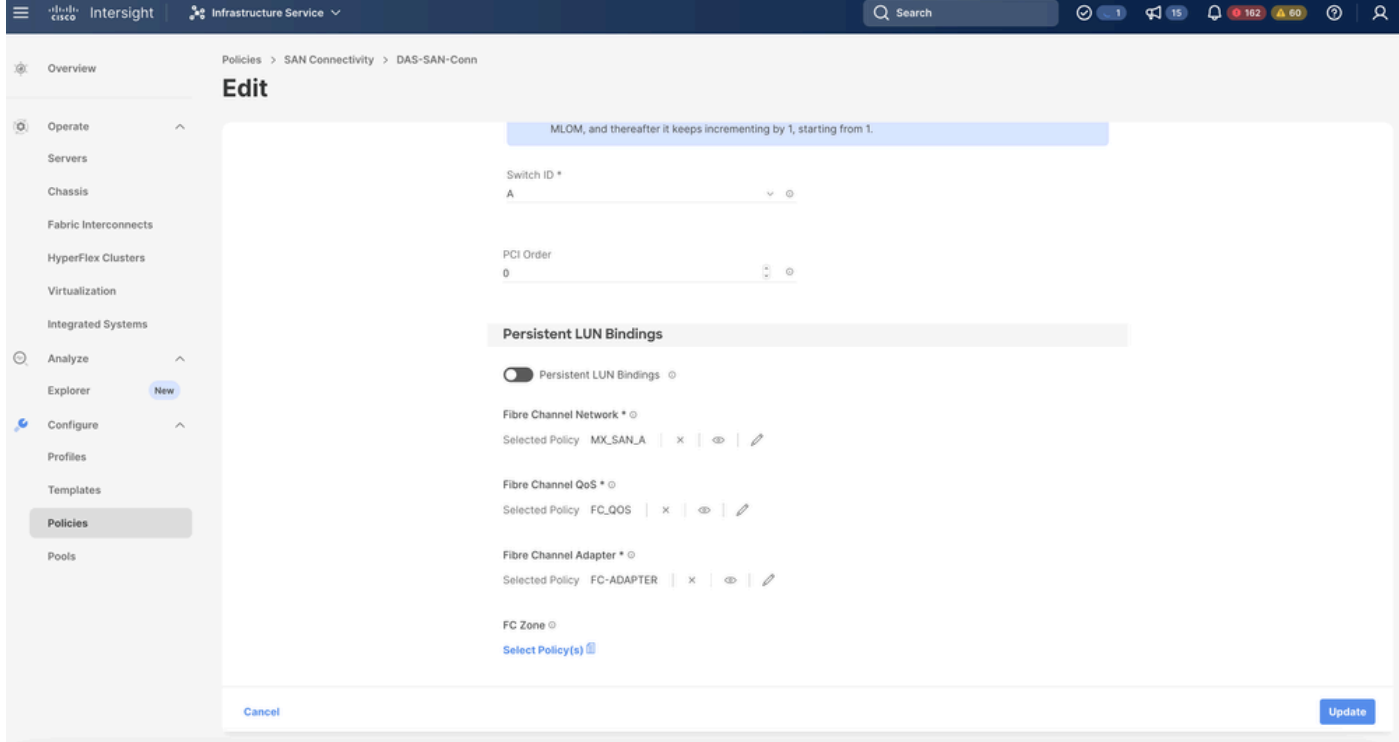

FC-zonebeleid selecteren

Stap 2.4 Maak FC Zone-beleid

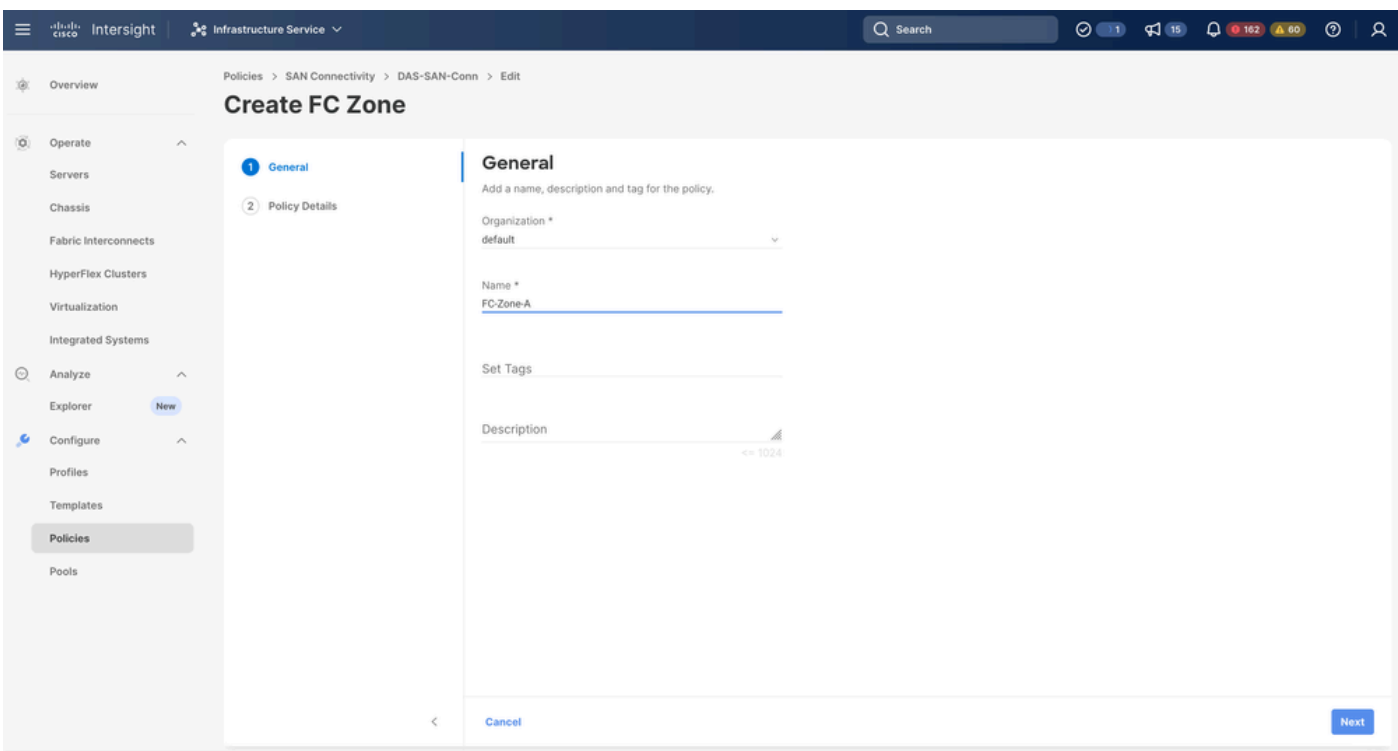

FC Zone

• Selecteer Single Initiator - Single Target of Single Initiator Meervoudige doel, klik vervolgens op Add Target

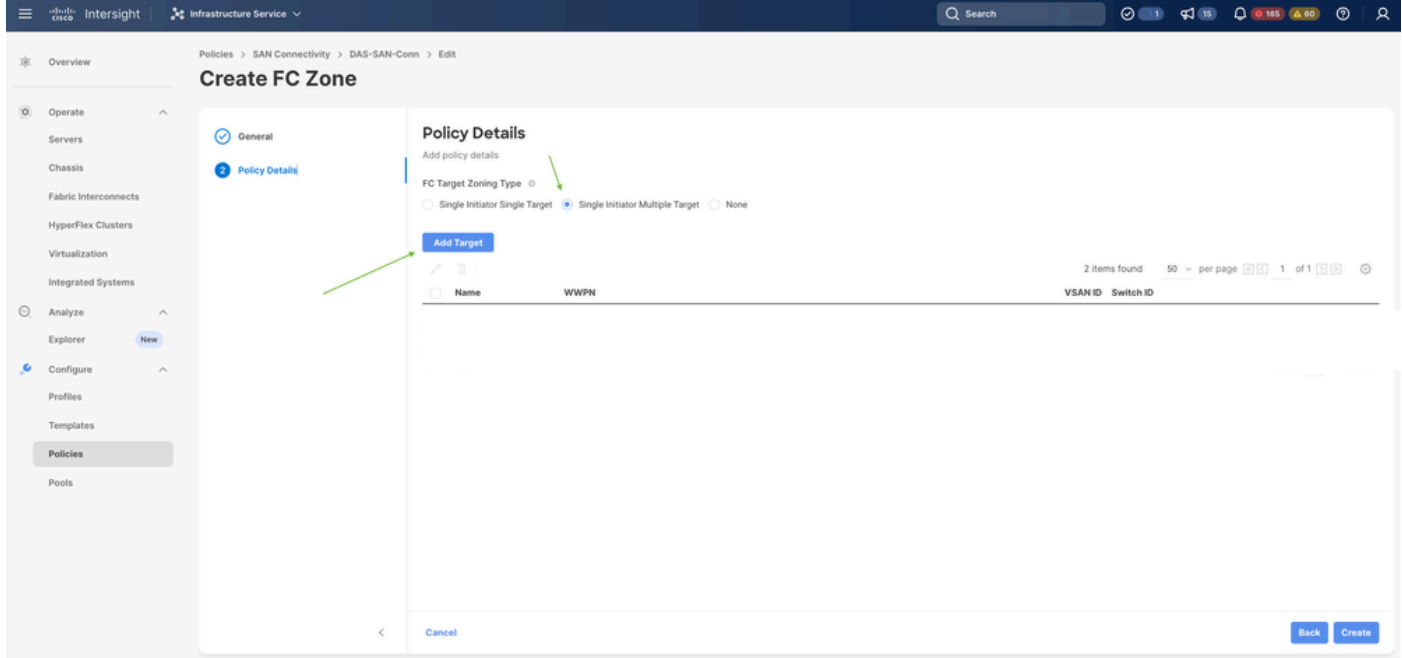

FC Zone-doelstellingen

• Doel(en) configureren met correspondent WPN, Fabric ID en VSAN.

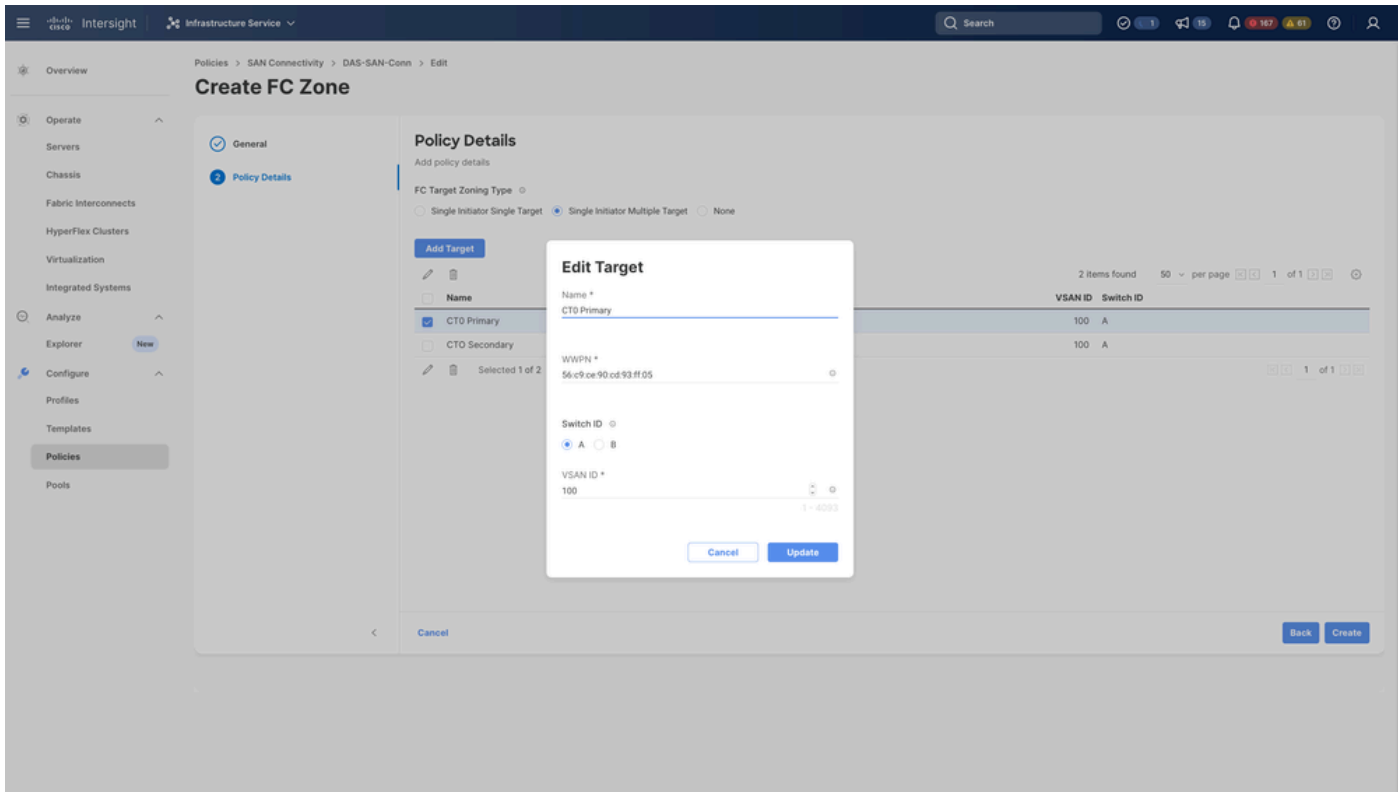

FC Zone - doelconfiguratie

#### Stap 3. Opstarten vanaf SAN (optioneel)

Als de server vanaf het SAN wordt opgestart, voegt u de doelmap(en) toe aan het opstartbeleid

Stap 3.1 Opstartopties configureren

San Boot en virtuele media toevoegen

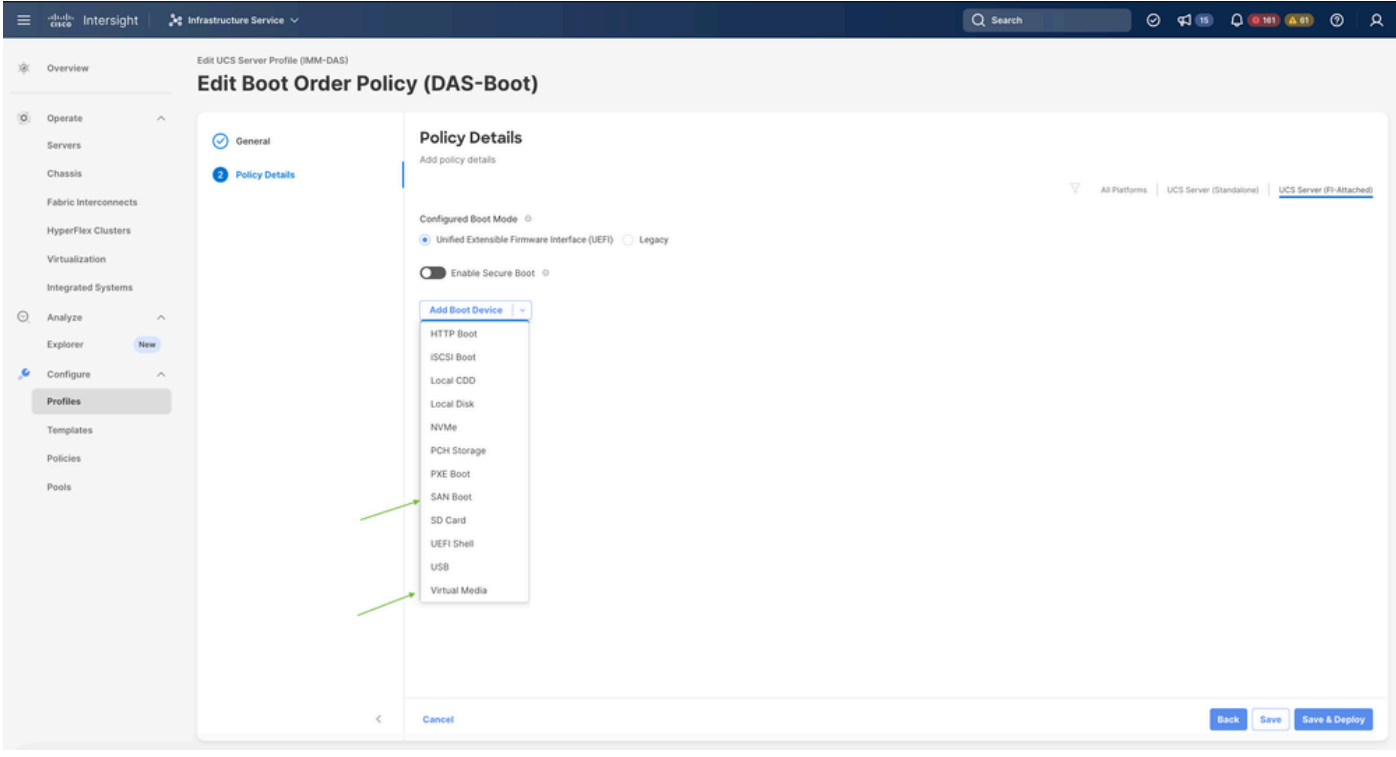

#### Stap 3.2 SAN-opstartopties configureren

Voer de WPN van het Target in met de bijbehorende VHBA Naam.

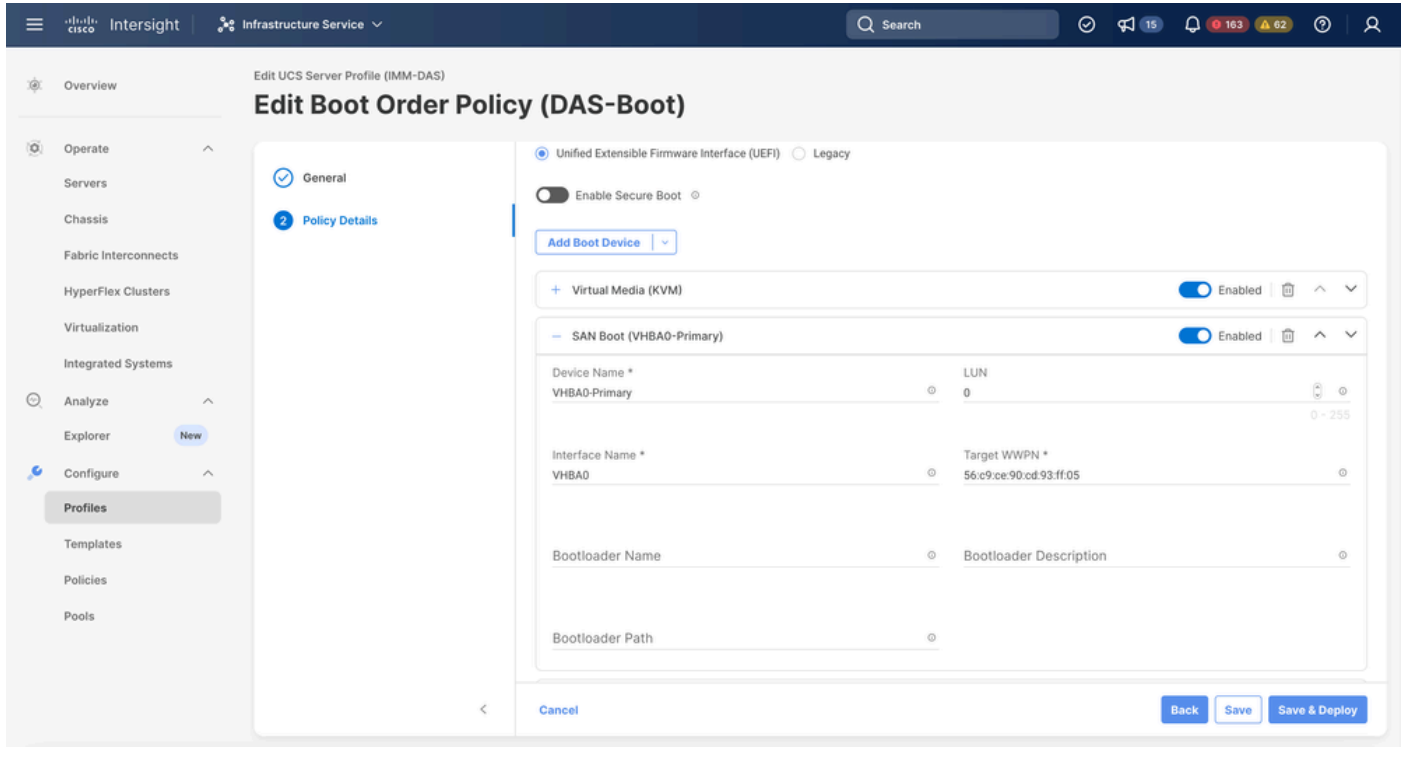

SAN-opstartopties

Opmerking: de interfacenaam MOET overeenkomen met de naam die eerder aan de VHBA is gegeven.

Stap 3.3 Voeg indien nodig doelen toe en controleer de volgorde

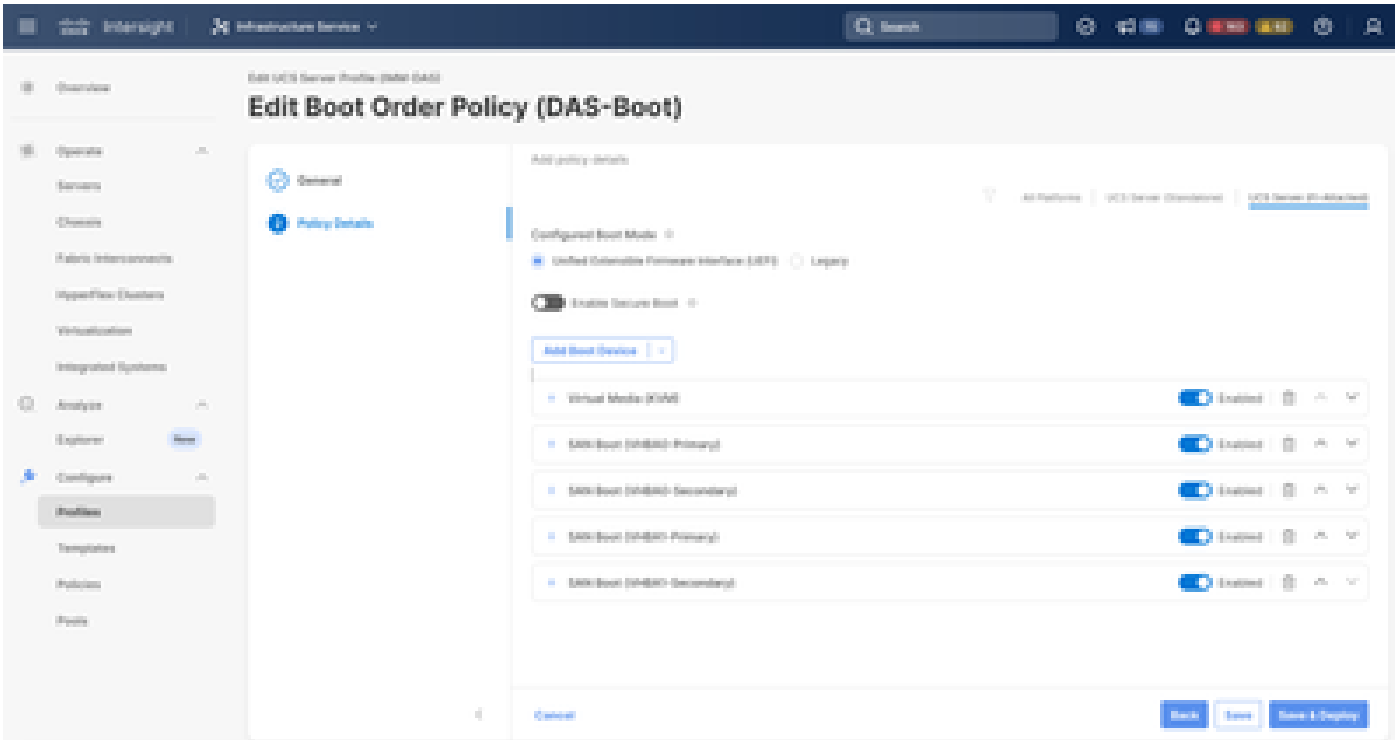

**Opstartopties** 

### Problemen oplossen

Om te controleren of de FC-poort goed is geconfigureerd

```
FI-A # connect nxos
FI-A (nxos) # show interface fc 1/1
FI-A (nxos) # show running-config interface fc 1/1
```
De lijst met initiators op Fabric Interconnect verifiëren

FI-A (nxos) # show flogi database vsan <vsan id>

VHBA-configuratie verifiëren in specifiek serverprofiel

FI-A (nxos) # show run interface | grep prev 1 next 10 <Server Profile's Name>

#### Over deze vertaling

Cisco heeft dit document vertaald via een combinatie van machine- en menselijke technologie om onze gebruikers wereldwijd ondersteuningscontent te bieden in hun eigen taal. Houd er rekening mee dat zelfs de beste machinevertaling niet net zo nauwkeurig is als die van een professionele vertaler. Cisco Systems, Inc. is niet aansprakelijk voor de nauwkeurigheid van deze vertalingen en raadt aan altijd het oorspronkelijke Engelstalige document (link) te raadplegen.